# **Performa**

# **Erstmalige Registrierung**

Sehr geehrte Damen und Herren,

wenn Sie beihilfeberechtigt sind und keine pauschale Beihilfe beziehen, können Sie ab sofort über die App "Meine Arztrechnung" mit Ihrem Smartphone oder Tablet Belege bei Ihrer Beihilfestelle einreichen.

## **Allgemeine Informationen zu Ihrer Registrierung**

In der App "Meine Arztrechnung" können Sie sich mit einer gültigen privaten E-Mail-Adresse registrieren *(die Nutzung der dienstlichen E-Mail-Adresse zu privaten Zwecken ist nicht zulässig. Die Einreichung von Beihilfeanträgen ist ein privater und kein dienstlicher Zweck, da die Beihilfeberechtigung eine persönliche Angelegenheit der Beamtinnen und Beamten ist. Ferner würde die dienstliche E-Mail-Adresse bei einem Wechsel der Dienststelle oder in ein Versorgungsverhältnis entfallen*).

Für die Belegeinreichung an die Beihilfestelle Performa Nord (Referat P3) ist die einmalige Freischaltung gesondert erforderlich.

Für die Benutzung von "Meine Arztrechnung" benötigen Sie einen CGM-LIFE-Key und ein CGM LIFE-Konto. Diese werden während des Registrierungsvorgangs automatisch erstellt.

### **Der Ablauf Schritt für Schritt**

Den Registrierungsablauf stellen wir Ihnen im Folgenden zusammengefasst dar.

Sie benötigen für Ihre Registrierung:

- Download der App "Meine Arztrechnung" für Apple iOS (App Store) oder Google Android (Play Store)
- eine Authenticator-App (z.B. Google Authenticator)
- Ihre private E-Mail-Adresse
- Ihre Personalnummer von Ihrer Bezügemitteilung
- den Namen Ihrer Krankenversicherung
- Ihre persönlichen Daten

Für eine erfolgreiche Registrierung führen Sie bitte die nachfolgenden Schritte der Reihe nach durch:

#### **1. Schritt: CGM-Life-Konto einrichten**

Legen Sie als Benutzerkonto Ihr verschlüsseltes CGM-Life-Konto an.

• Starten Sie die App "Meine Arztrechnung", tragen Sie Ihre private E-Mail-Adresse auf der Startseite ein und klicken Sie auf "Weiter"

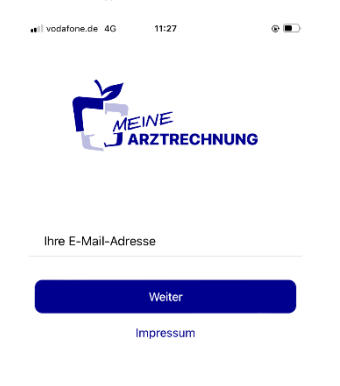

• Legen Sie Ihr Passwort fest. Die Passwortanforderungen finden Sie im unteren Bereich des Bildschirms.

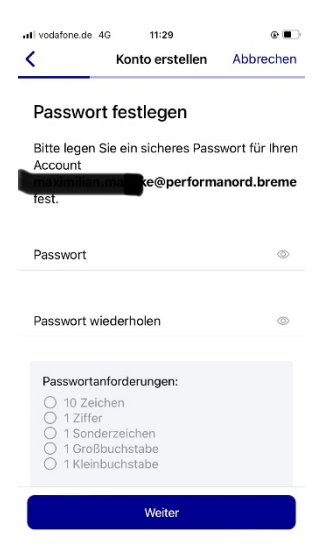

- Wiederholen Sie das Passwort und klicken Sie auf "Weiter"
- Erfassen Sie Ihre persönlichen Daten.
- Beginnen Sie bei der Eingabe Ihres Geburtsdatums mit dem Geburtsjahr.

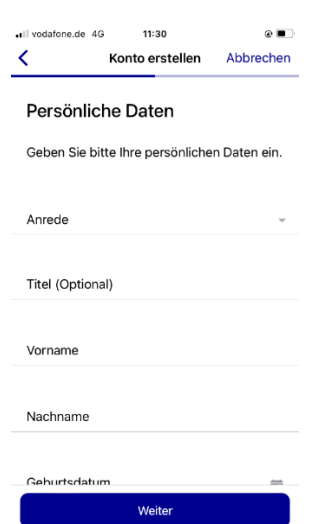

- Danach klicken Sie bitte auf "Weiter". Anschließend erhalten Sie die Informationen zu Nutzungsbedingungen und Datenschutzerklärung.
- Über den Button "Allen Dokumenten zustimmen" akzeptieren Sie die Nutzungsbedingungen und Datenschutzerklärungen.

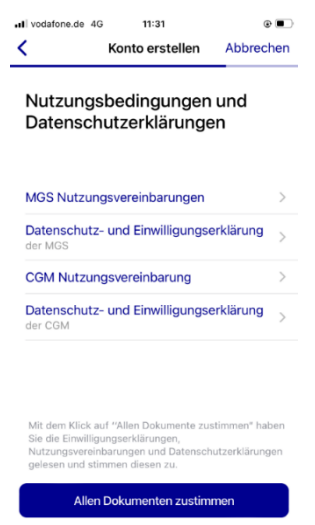

- Im Anschluss erhalten Sie eine E-Mail an Ihre hinterlegte E-Mailadresse um diese zu verifizieren.
- Tragen Sie den Verifizierungscode in das dafür vorgesehene Feld ein.

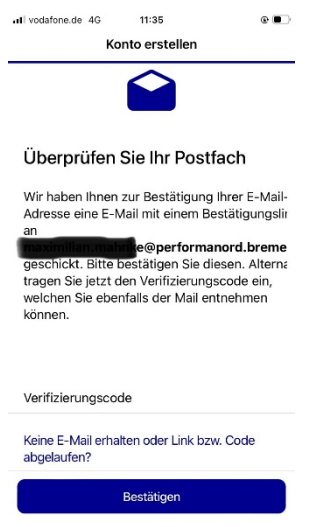

• Durch tippen auf "Bestätigen" schließen Sie die Registrierung ab.

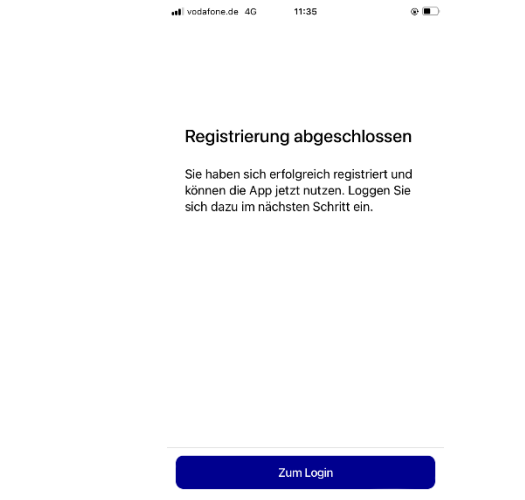

#### **2. Schritt: Zwei-Faktor-Authentisierung (TAN-Generator) einrichten**

Der Schutz Ihrer Gesundheitsdaten ist uns besonders wichtig. Wenn Sie Belege an die Beihilfestelle einreichen, verwenden wir in der App "Meine Arztrechnung" die sichere Zwei-Faktor-Authentisierung (2FA) mittels Authenticator App.

Bei der erstmaligen Anmeldung in der App "Meine Arztrechnung" geben Sie bitte zunächst Ihre E-Mailadresse und im nächsten Schritt Ihr Passwort ein und tippen Sie auf "Anmelden".

Nun erfolgt die einmalige Einrichtung des TAN-Verfahrens - auch Zwei-Faktor-Authentifizierung genannt. Um im Rahmen der Authentifizierung TAN-Nummern, so nennt man auch die hier verwendeten Sicherheitscodes, empfangen zu können, benötigen Sie eine Authenticator-App.

Sollten Sie noch keine Authenticator App auf Ihrem Endgerät installiert haben können Sie im ersten Schritt über den entsprechenden Link "Google Authenticator im App Store" direkt zum Download in den App Store gelangen. Laden Sie dort die App wie gewohnt herunter. Beachten Sie dabei, dass die App "Meine Arztrechnung" während des gesamten Einrichtungsprozesses im Hintergrund geöffnet bleiben muss. Zwischen den geöffneten Apps wechseln Sie in gewohnter Weise.

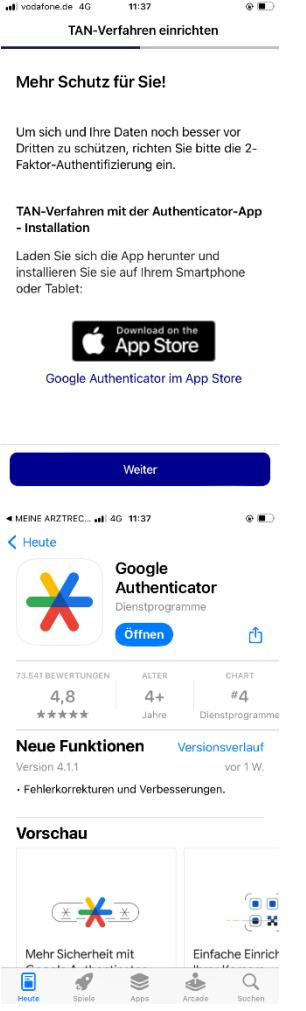

Ist die Authenticator App installiert, tippen Sie auf "Weiter".

Um eine TAN generieren zu können führen Sie bitte die nächsten Schritte aus:

- 1. Kopieren Sie den "geheimen Code in die Zwischenablage".
- 2. Klicken Sie auf den Button "Zur Authenticator App wechseln

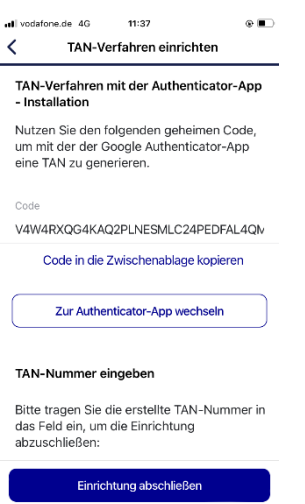

- 3. Fügen Sie den kopierten Einrichtungsschlüssel in die Authenticator App ein, als Kontoname können Sie "BeihilfeApp" verwenden.
- 4. Schließen Sie die Einrichtung der Authenticator App ab.
- 5. Sie finden das soeben angelegte Konto und die dazugehörige TAN in der Übersicht.
- 6. Kopieren Sie die geltende TAN in die Zwischenablage.

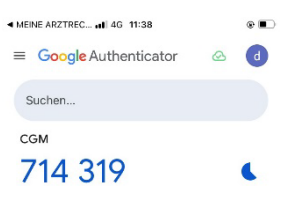

- 7. Wechseln Sie zurück in die App "Meine Arztrechnung" ohne die Authenticator-App zu schließen.
- 8. Übernehmen Sie in das Feld "TAN-Nummer" über die Option ,Einsetzen' die TAN aus der Zwischenablage.
- 9. Über "Einrichtung abschließen" fahren Sie fort.

#### *Tipp:*

*Aktivieren Sie in der App unter Einstellungen die Anmeldung über biometrische Merkmale FaceID (Gesichtserkennung) oder TouchID (Fingerabdruck). Dies vereinfacht die Anmeldung beim Öffnen der App.*

#### **3. Schritt: Freischaltcode Ihrer Beihilfestelle eingeben**

Im weiteren Verlaufen - nach der Einrichtung der Zwei-Faktor-Authentifizierung - geben Sie die Daten zu Ihrer privaten Krankenversicherung ein.

- 1. Wählen Sie die entsprechende Krankenversicherung aus der Liste der vorgeschlagenen Krankenversicherungen aus oder nutzen Sie die Suchfunktion.
- 2. Über den Button "Weiter" fahren Sie fort.
- 3. Im nächsten Fenster geben Sie nun Ihren Beihilfestatus an und wählen die Beihilfestelle Performa Nord – Bremen (PN) aus.

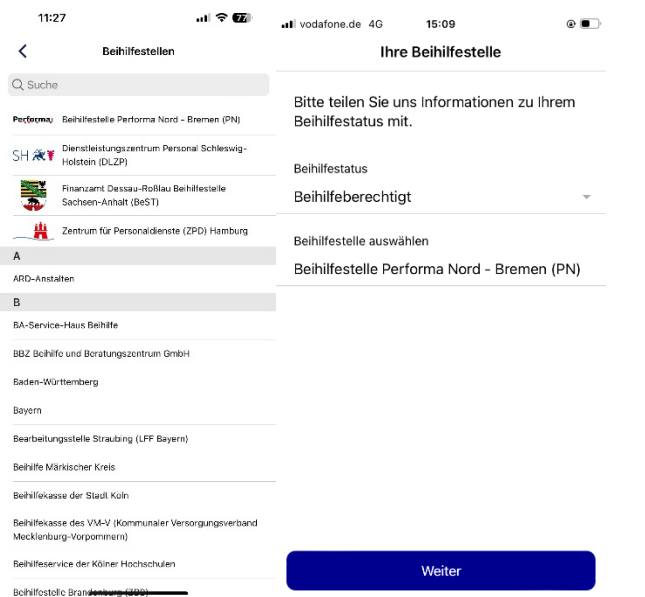

- 4. Tragen Sie Ihre Personalnummer von Ihrer Bezügemitteilung ein und tippen auf "Weiter".
- 5. Sie erhalten die Informationen zu Nutzungsbedingungen und Datenschutzerklärungen.
- 6. Über den Button "Zustimmen" akzeptieren Sie diese.
- 7. Zur abschließenden Verifizierung ist ein Freischaltcode erforderlich. Diesen können Sie über den gleichnamigen Button per Codebrief anfordern.

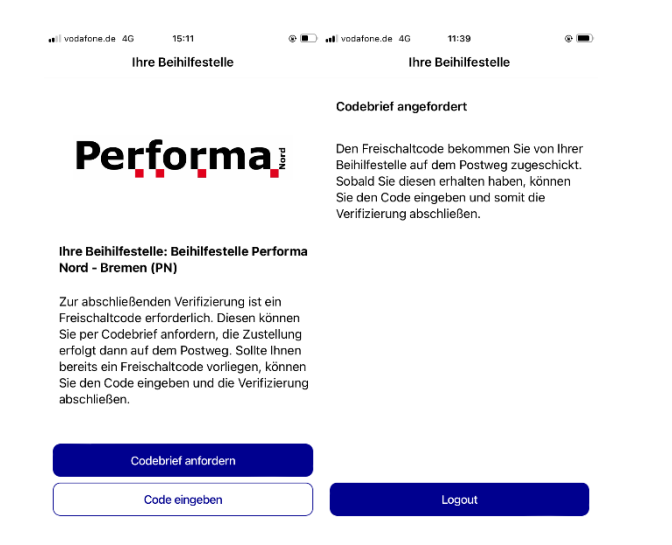

- **8. Den Freischaltcode bekommen Sie auf dem Postweg an Ihre private Adresse zugesandt.**
- 9. Sie können sich vorerst ausloggen, bis Ihnen der Codebrief zugestellt wurde.
- 10. Sobald Ihnen der Freischaltcode vorliegt, melden Sie sich erneut in der App "Meine Arztrechnung" an, um diesen über "Code eingeben" einzugeben.

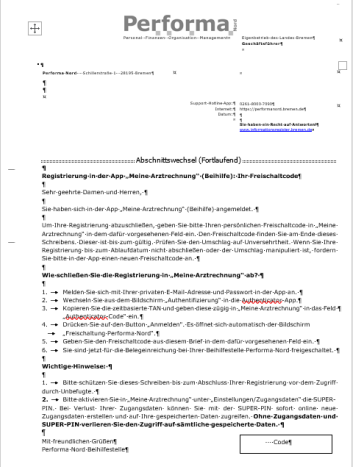

**11. Bitte beachten Sie eventuelle Ablauffristen Ihres Freischaltcodes. Diesen entnehmen Sie aus dem Schreiben des Codebriefes.**

#### **4. Schritt: Super-PIN einrichten**

Nach der erfolgreichen Eingabe des Freischaltcodes aus dem Codebrief der Beihilfestelle, erfolgt nun die Aufforderung Ihre Super-PIN einzurichten. Diesen benötigen Sie um Ihr Passwort ohne Datenverlust zurücksetzen zu können.

Die Super-PIN erstellen Sie durch Tippen auf den gleichnamigen Button. Lesen Sie bitte die Informationen auf dem nächsten Fenster aufmerksam durch und gehen Sie im Anschluss auf "Super-PIN" sichern, um Ihre neu generierte Super-PIN sowie Ihre CGM-Life-ID und Ihre CGM-Kundennummer sicher abzulegen.

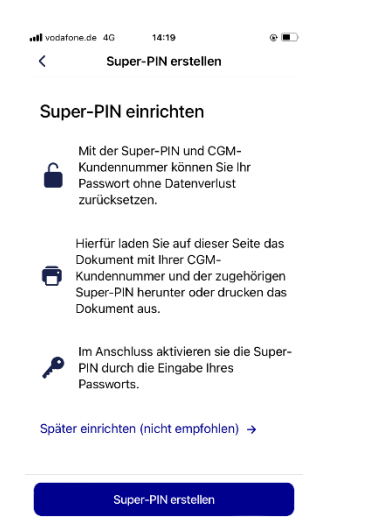

Entscheiden Sie selbst, ob Sie diese Information ausdrucken oder digital aufbewahren möchten.

Wählen Sie die für Sie beste Option und bestätigen Sie, dass Sie die Information gelesen und Ihre Super-PIN gespeichert haben.

Im Anschluss tippen Sie bitte auf "Weiter" und geben Ihr Passwort ein um Ihre Identität zu bestätigen. Nachfolgend tippen Sie auf "Super-PIN aktivieren".

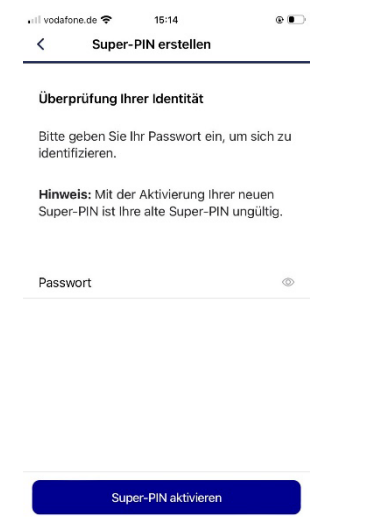

Die Einrichtung ist nun abgeschlossen und Sie können "Meine Arztrechnung" uneingeschränkt nutzen.